# How to flip a Service Entry sheet to an invoice with an ARIBA standard account

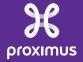

## Prerequisites

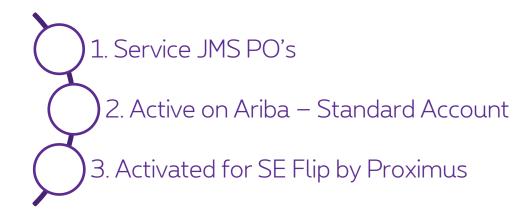

## To flip a service entry sheet (SE) into an invoice via Ariba Network, there are 2 possibilities:

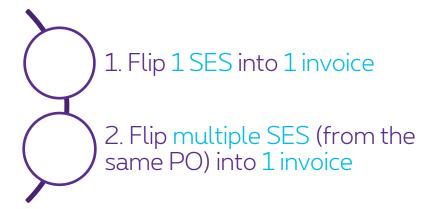

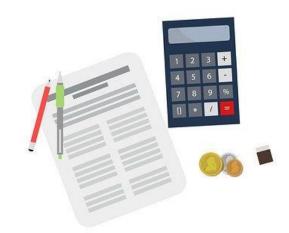

## 1. Flip 1 SE into 1 invoice

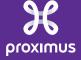

## Steps to follow

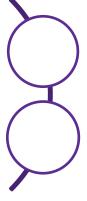

- 1. Open the mail you received from Ariba Network : "Approved Service sheet ..."

2. Click on the link to open your Service Sheet in Ariba Network

#### 1. Flip 1 SES into 1 invoice

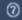

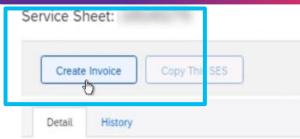

- When you have the Service Sheet open, click on "Create Invoice"
- Make sure the status of your Service Sheet is "Approved"

#### Service Sheet (Approved)

#### To Proximus

Proximus S.A. de droit public - TEST Koning Albert II laan, 27 1030 Brussel / Bruxelles

Belgium

Phone: + () +32 2 2054000 Fax: + () +32 2 2054040 Address ID: BELG Subtotal: 10.00 EUR

Supplier Reference:

Comments

Routing Status: Acknowledged Related Documents:

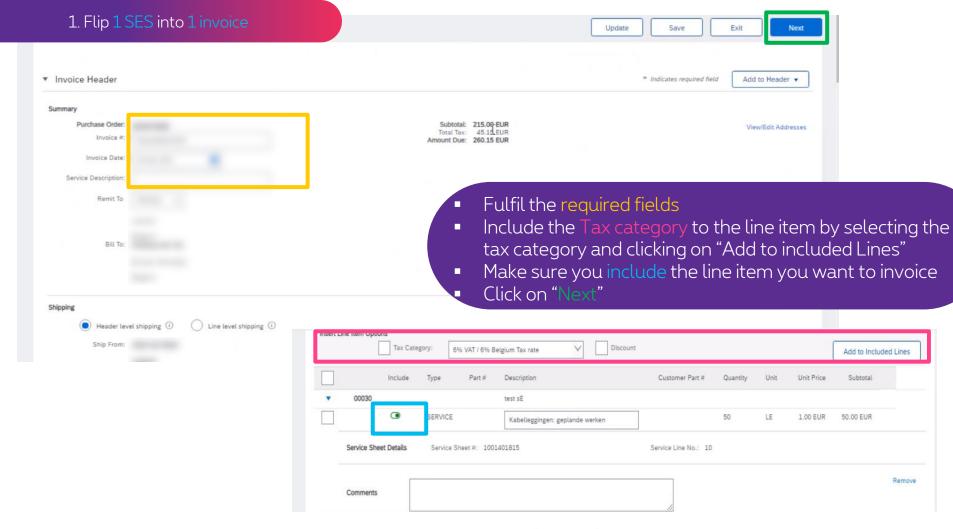

#### 1. Flip 1 SES into 1 invoice

Previous

Save

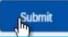

Exit

Confirm and submit this document. It will be electronically signed according to the countries of origin and destination of invoice is:Belgium. The document's destination country is:Belgium.

If you want your invoices to be stored in the Ariba long term document archiving, you can subscribe to an archiving service. Note service.

Review all information & click on "Submit"

#### Standard Invoice

Invoice Number:

Invoice Date: Original Purchase Order: Subtotal:

Total Tax: Total Gross Amount:

Total Net Amount: Amount Due:

REMIT TO:

10:

BILL TO:

Postal Address:

Proximus SA / NV

Bd Roi / Koning Albert II Ln, 27 1030 Brussel / Bruxelles

Belgium Address ID: BELG

Phone: +32 (0) 2 2054000

SUPPLIER:

Sensitivity: Confidential - Not for you? Notify the sender and delete. See more on https://www.proximus.com/respect-confidentiality

## Your invoice is now successfully submitted

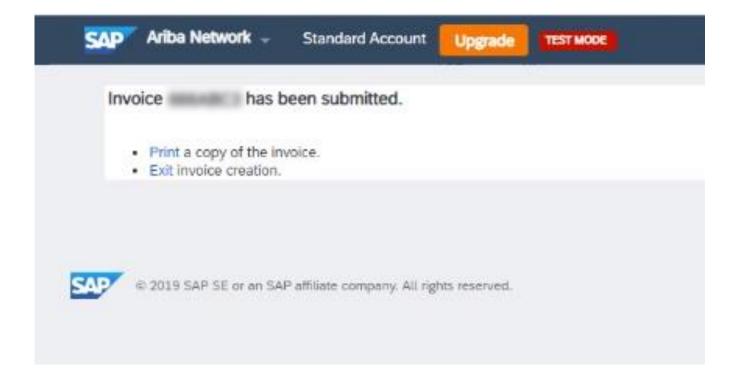

## 2. Flip multiple SES (from the same PO) into 1 invoice

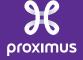

### Steps to follow

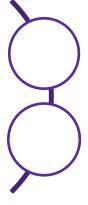

1. Open the mail you received from Ariba Network for your Purchase Order (note: always start from the latest mail you received for that particular PO)

2. Click on the button "Process Order" to open your Purchase Order in Ariba Network

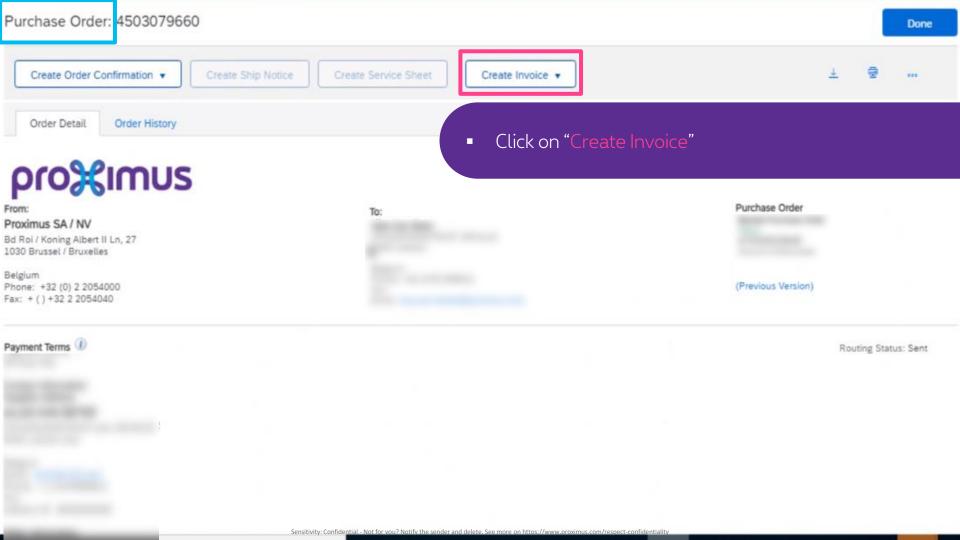

#### 2. Flip multiple SES into 1 invoice

Follow the remaining steps from Use case 1 (Flip 1 SE into 1 invoice) to continue the creation of your invoice

| Fulfil all required data                             |
|------------------------------------------------------|
| Select the Service Entries you would like to invoice |
| Include the correct Tax Categories                   |
| Click on "Next"                                      |
| Review the Summary                                   |
| Click on "Submit"                                    |
| Your invoice has been successfully submitted         |

## Thank You

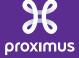